## Pic2Use Installation – Windows 7/10

## Note: If Pic2Use was not previously installed on your computer, go to step 4.

- 1. Rename the folder of previously installed year by navigating to local disk drive (typically C drive) and renaming "Pic2Use" folder to "Pic2Use\_SchoolYear" (ie Pic2Use\_17-18)
- 2. Windows 7: Click <u>Start</u> → <u>Control Panel</u> → <u>Uninstall a Program</u> → Double click on <u>Pic2Use</u> to uninstall. Windows 10: Search "Control Panel" in Windows Search bar → Select <u>Control Panel</u> → <u>Uninstall a Program</u> → Double-click on Pic2Use to uninstall.
- 3. Insert installation disc into CD drive. If the following message appears, choose No.

  Windows 7: Click Start → Computer → Right-click on CD drive (often D drive) → Open → Misc folder → Double-click on Clear Pic2Use. Close the window.

Windows 10: Search "This PC" in Windows Search bar  $\rightarrow$  Select This PC  $\rightarrow$  Right-click on CD drive (often D drive)  $\rightarrow$  Open  $\rightarrow$  Misc folder  $\rightarrow$  Double-click on Clear Pic2Use. Close the window.

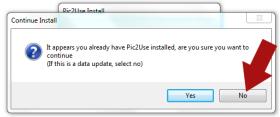

## \* For first-time install or if program was just uninstalled, follow these directions:

4. Insert installation disc into CD drive. If installation does not begin automatically, select <u>Run MiniPGM.exe</u> from the pop-up window, or:

Windows 7: Click Start  $\rightarrow$  Computer  $\rightarrow$  Right-click on CD drive  $\rightarrow$  Open  $\rightarrow$  Double-click MiniPGM.exe. Windows 10: Search "This PC" in Windows Search bar  $\rightarrow$  Select This PC  $\rightarrow$  Right-click on CD drive  $\rightarrow$  Open  $\rightarrow$  Double-click MiniPGM.exe.

- 5. When the "Welcome to the Pic2Use Setup Wizard" screen opens, click Next.
- 6. On the "Select Installation Folder" screen:
  - (#1) Program should always be installed on the local hard drive. Usually make no changes.
  - (#2) Program should be set for everyone to use. Usually make no changes. Select Next to continue.

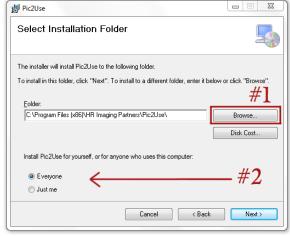

- 7. The "Installation Complete" screen will appear. Click Next to continue.
- 8. System will then copy over data, images, etc. Do not do anything until a second "Installation Complete" screen appears. Click Okay.

## Open Pic2Use and set Configuration Settings

- 9. Open the Pic2Use program by double-clicking on the Pic2Use icon on your desktop.
- 10. From the Main Menu, click <u>File</u> → <u>Configuration</u>, then <u>Print Settings</u>. Select your ID printer and your regular printer using the "..." button. If using a Logitech webcam, also click the <u>Misc</u> tab. Check "Crop landscape to portrait on capture." Then, select <u>Okay</u>.
- 11. From the Main Menu screen, select <u>File</u>  $\rightarrow$  <u>Open Records</u> to open to the student/staff records.

Please visit our Instructional Videos and Full Manual located at <a href="www.hrimaging.com/pic2use">www.hrimaging.com/pic2use</a>.

For support, please email csg@hrimaging.com.